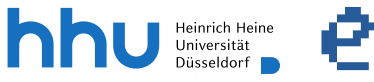

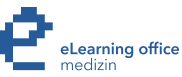

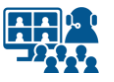

# **Hybride Lehre in den Hörsälen 2 B, C & E mit Microsoft Teams**

Version 2

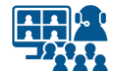

### **Szenarien**

- **Szenario 1**: Live-Streaming mit Präsentation und Ihrer Stimme ohne Kamera
- **Szenario 2**: Live-Streaming mit Präsentation und Ihrer Stimme mit Kamera

# **Inhalt**

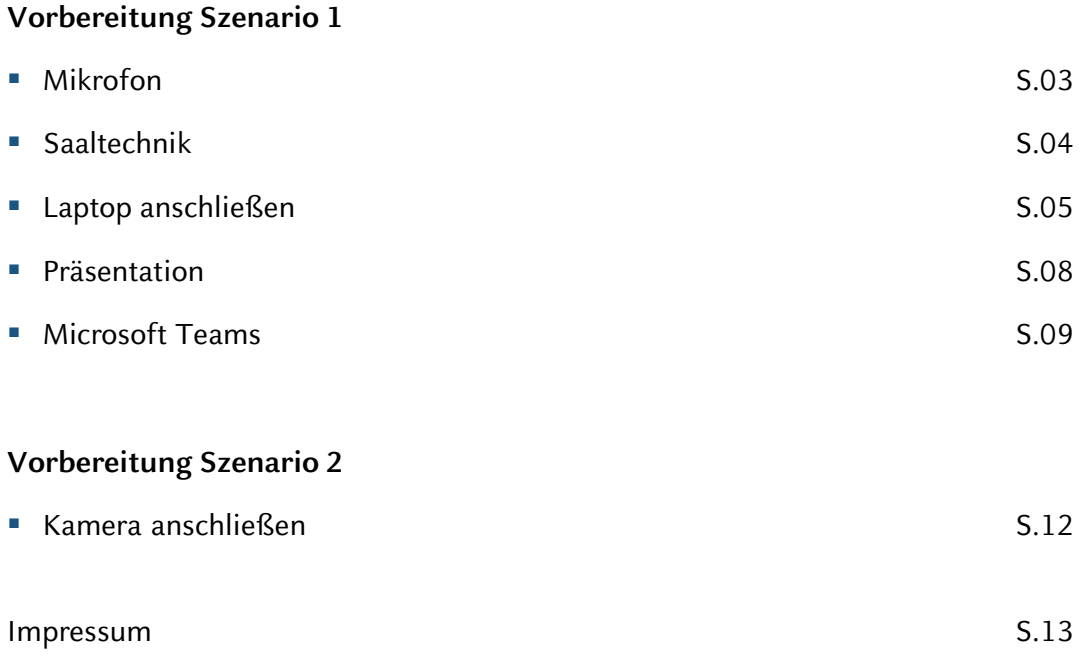

### **Hinweis zum Datenschutz**

Bitte beachten Sie beim Streamen von (Lehr-)Veranstaltungen das Urheberrecht, die Persönlichkeitsrechte Ihrer Studierenden und Patient\*innen, die Regelungen zum Umgang mit personenbezogenen Daten im Allgemeinen sowie die Grundsätze guter wissenschaftlicher Praxis.

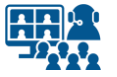

### **Mikrofon**

### **Saalmikrofon auswählen**

**01**

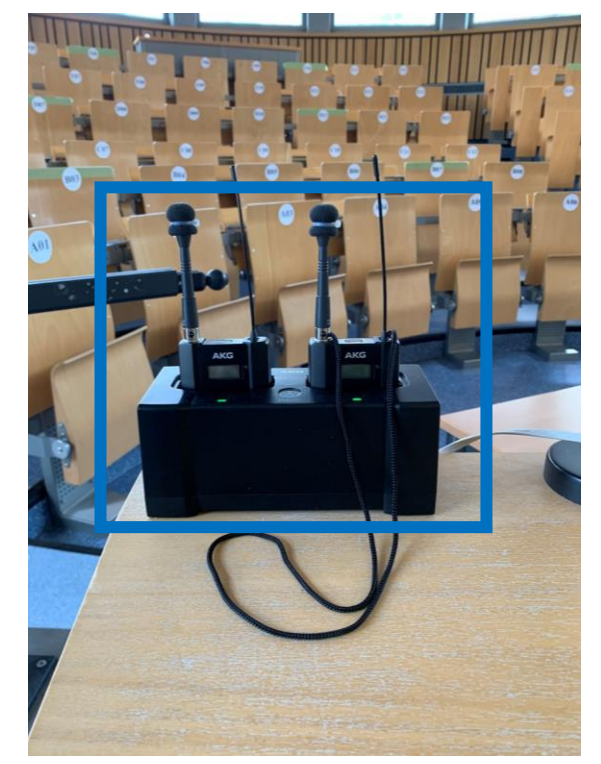

Nehmen Sie ein **Funkmikrofon aus dem Ladegerät**.

Die **Statusleuchten** an der Ladestation geben Ihnen Informationen über den **Ladezustand der integrierten Akkus**:

**Rot:** Akku lädt **Grün:** Akku ist geladen

und schalten Sie das Mikrofon über den **On/Off-Schalter** ein.

Sobald Sie Informationen auf dem Display des Funkmikrofons sehen, ist dieses aktiv.

Bei den Mikrofonen ist die Mute-Taste (an der Oberseite des Gerätes) zum manuellen Stummschalten der Mikrofone deaktiviert und funktioniert nicht.

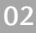

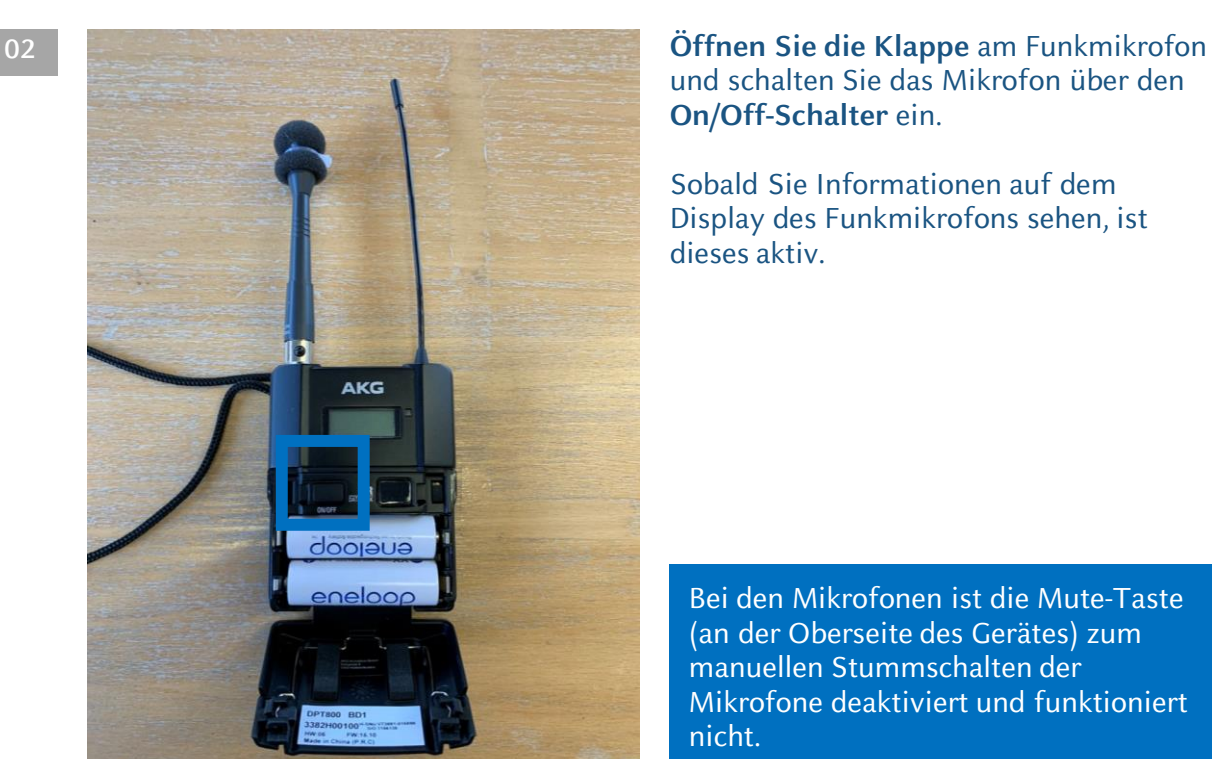

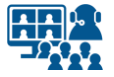

# **Projektor einschalten Saaltechnik**

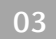

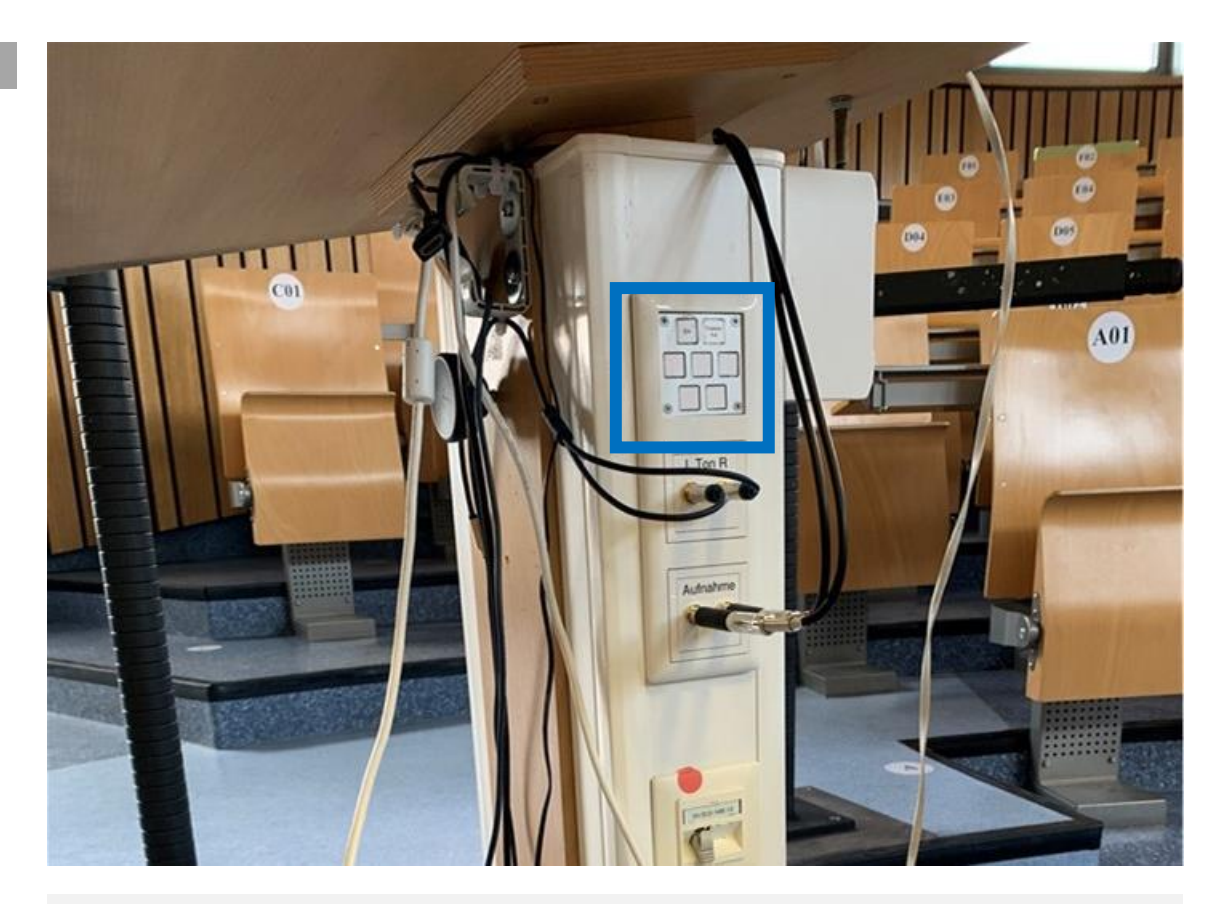

Schalten Sie den **Projektor** ein. Das Bedienfeld finden Sie an der Anschluss-Säule des Rednerpults.

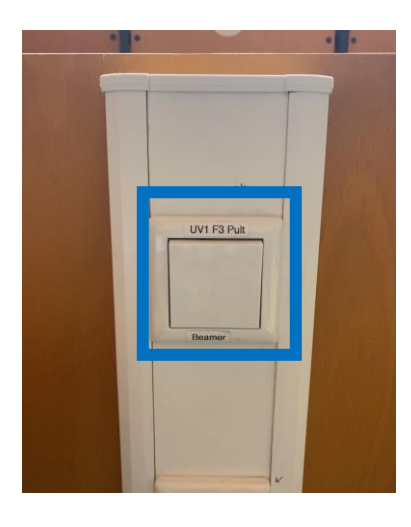

In **HS 2E** variiert das Aussehen des Schalters für den Projektor.

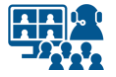

# **Kabel verbinden (1) Laptop anschließen**

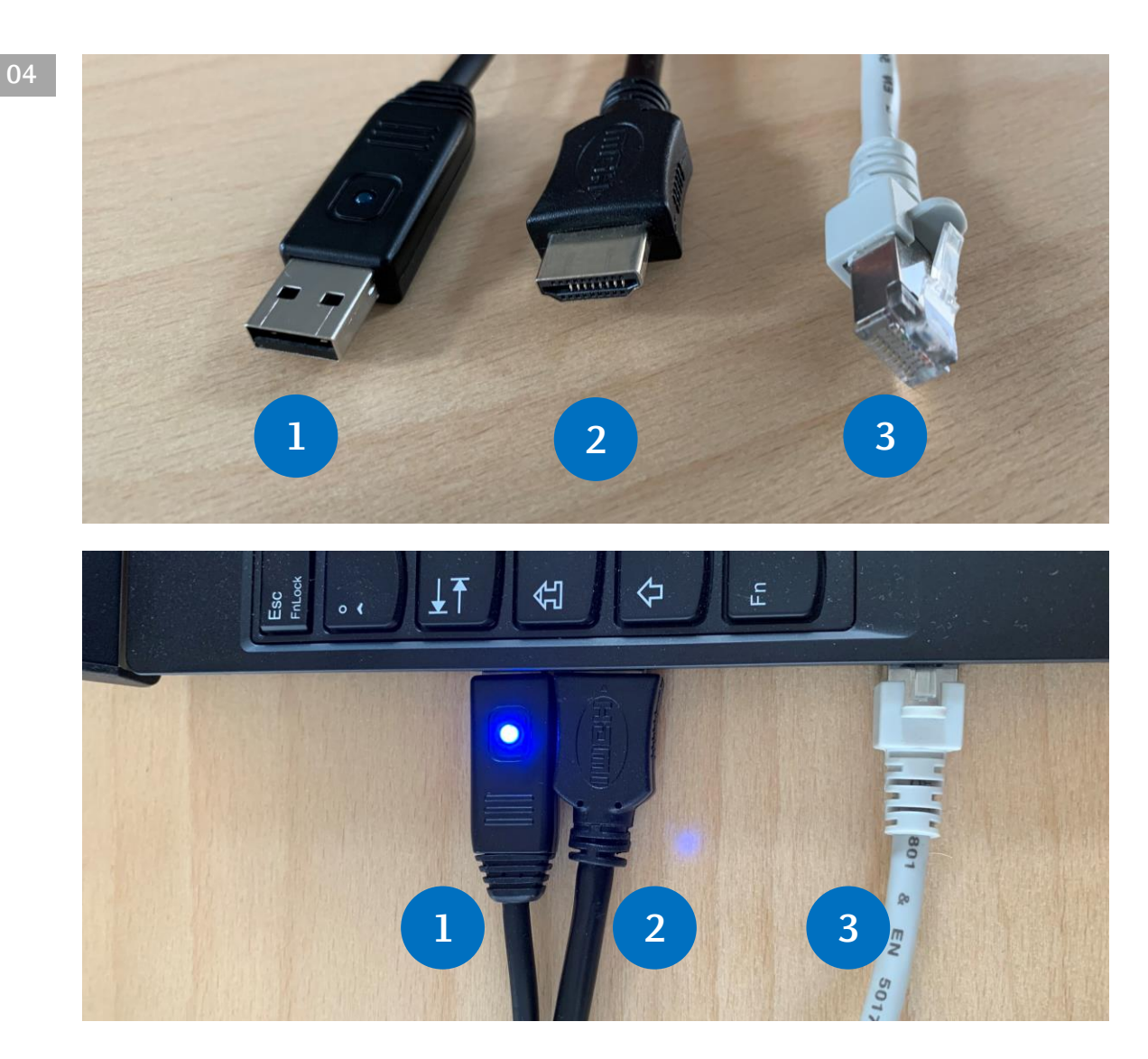

Schließen Sie folgende Kabel an Ihren Laptop an:

**1. USB Audio** (das Saalmikro kann als Mikrofon in Microsoft Teams oder Cisco Webex genutzt werden)

- **2. HDMI** (für den Projektor)
- **3. Ethernet** (Sichere und nicht abbrechende Internetverbindung zum **Eduroam-Netz**)

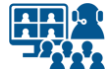

### **Kabel verbinden (2) Laptop anschließen**

**05**

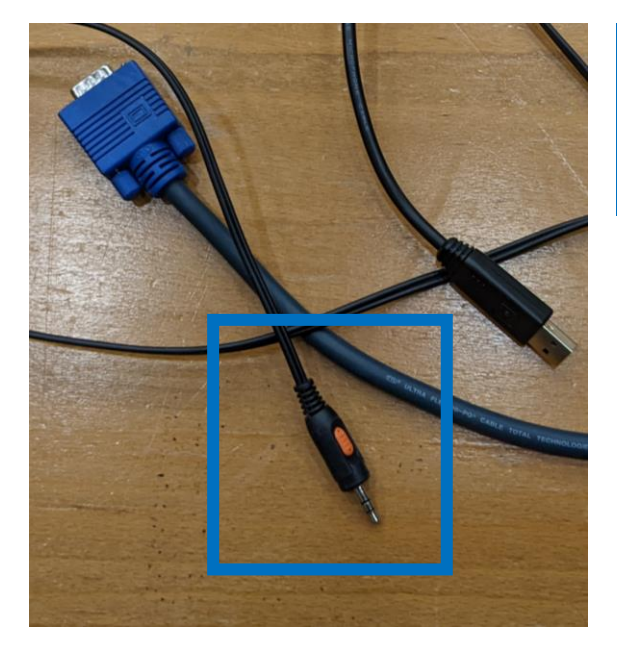

In den Hörsälen 2B, C & E erfolgt die Medienton-Ausgabe im Gegensatz zu anderen Hörsälen nicht über das HDMI-Kabel des Projektors.

Wenn Sie **Ton aus ihrem PC auf den Saallautsprechern** wiedergeben wollen, müssen Sie **das Mini-Klinkenkabel zusätzlich an Ihren Rechner anschließen** (auch bei der Nutzung des HDMI-Ausgangs).

Falls ihr Rechner keinen Klinken-Anschluss besitzen sollte, verwenden Sie einen entsprechenden Adapter.

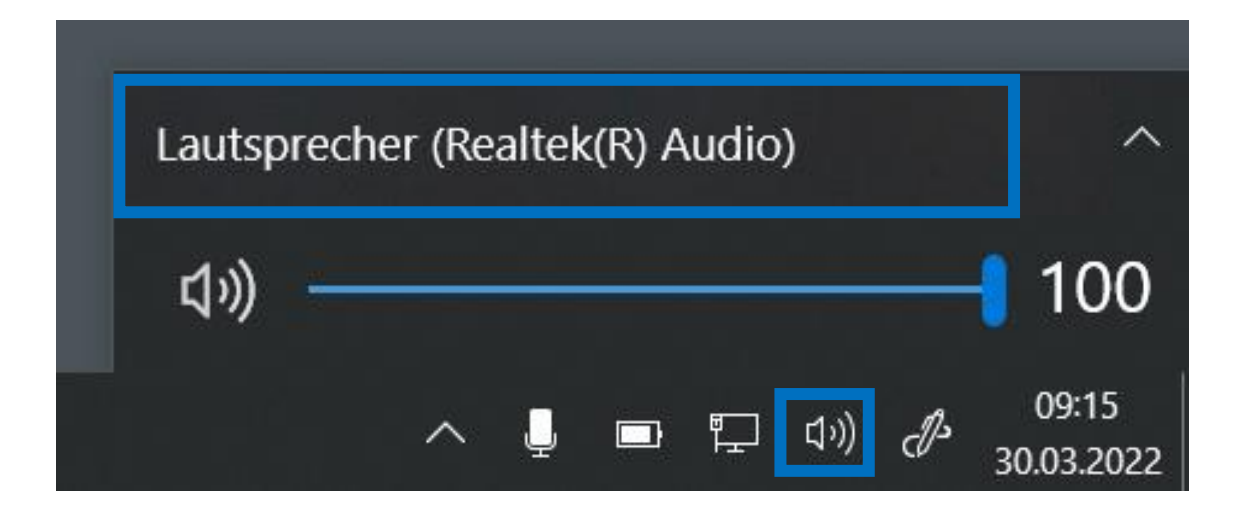

Falls Sie **Medienton** über die Lautsprecher im Saal wiedergeben wollen, denken Sie daran, die **Lautsprecherausgabe** in Ihrem **Betriebssystem** zu ändern.

**Der Name des Ausgangs ist abhängig vom verwendeten Computer.** 

Auf Windows-Rechnern siehe Beispielbild.

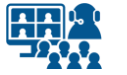

## **Bildschirm duplizieren Laptop anschließen**

**06**

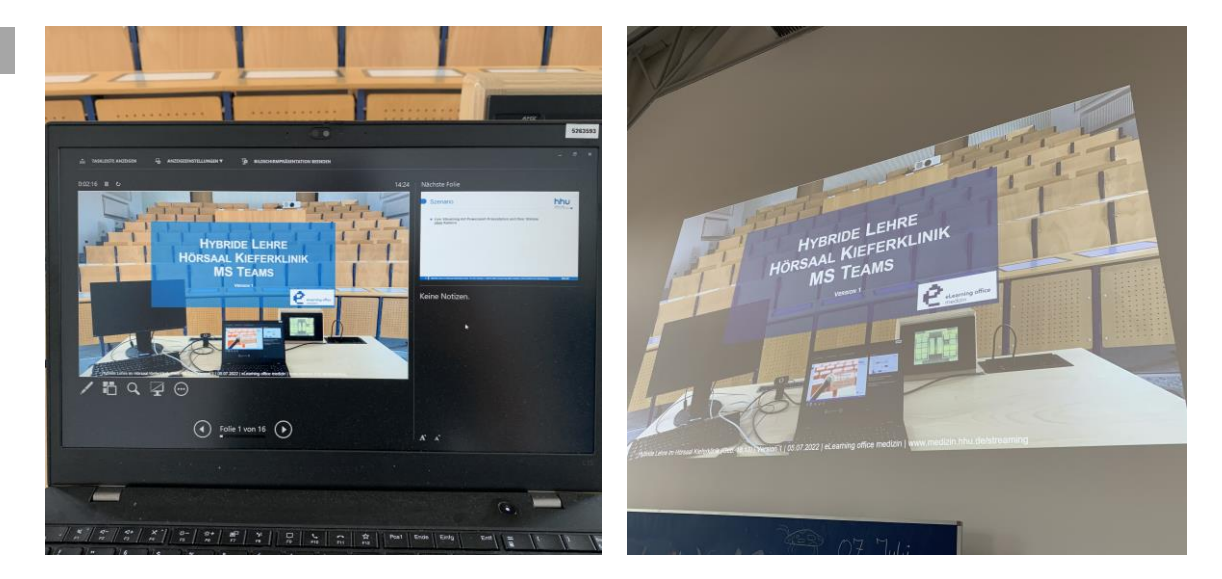

Wir empfehlen **den Laptop-Bildschirm auf den Projektor zu** *erweitern*, statt ihn zu *duplizieren*.

Der **Projektor zeigt** in diesem Fall **Ihre Präsentation im Vollbild.** 

Ihren **Laptop-Bildschirm** können Sie zusätzlich nutzen, z.B. für Programmfenster von Microsoft Teams oder Cisco Webex, oder die Referentenansicht von PowerPoint.

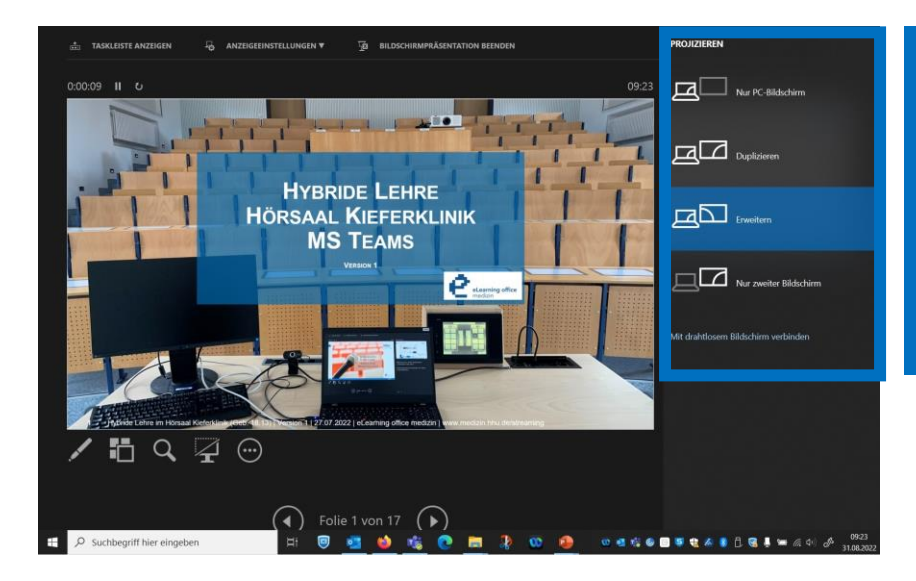

Unter Windows funktioniert das Erweitern der Bildschirme schnell und einfach über den Shortcut "Windows-Symboltaste + P".

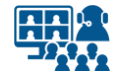

### **Präsentation**

## **Einstellungen und Start**

**07 1.** Öffnen Sie auf Ihrem Gerät Ihre Präsentation mit dem Präsentationsprogramm. Nachfolgend werden beispielhaft die Einstellungen in Microsoft PowerPoint angezeigt.

**2.** Wenn Sie die **Referentenansicht** nutzen möchten, aktiveren Sie diese in Ihrem Präsentationsprogramm.

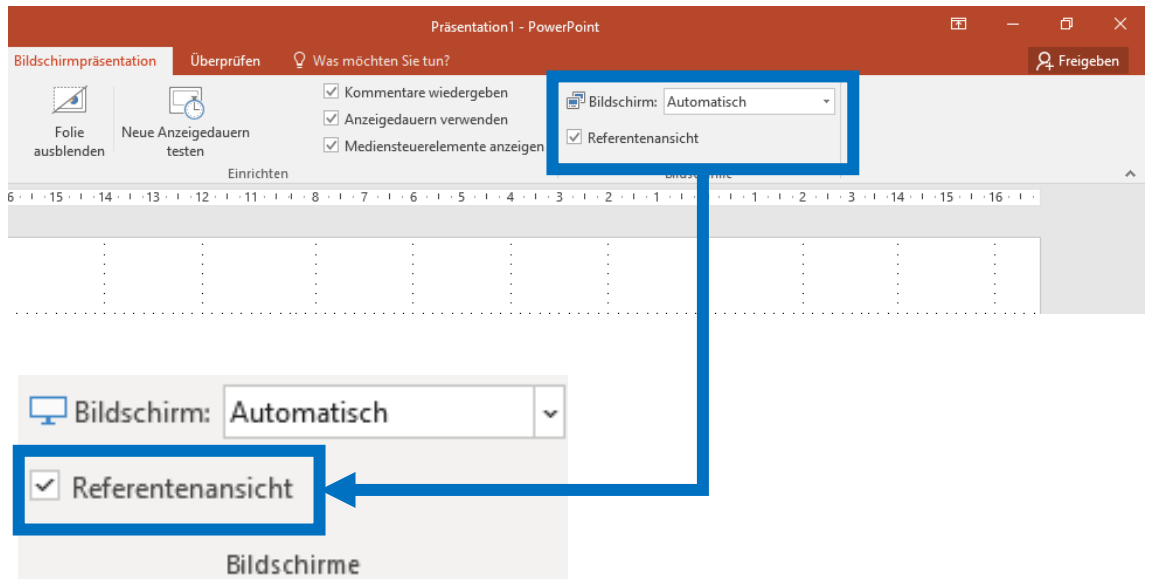

**3.** Sie starten Ihre Präsentation im Vollbild.

**4.** Kontrollieren Sie, ob Ihre Präsentation auf dem Projektor des Saales in Vollbild angezeigt wird. Ist dies nicht der Fall, kontrollieren Sie die **Bildschirm-Einstellungen** in Ihrem Präsentationsprogramm.

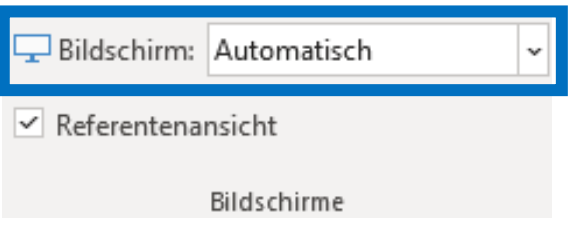

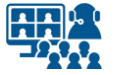

### **Microsoft Teams**

## **Geräteeinstellungen**

#### **08**

Öffnen Sie in Microsoft Teams untere *Weitere Aktionen* die **Geräteeinstellungen**.

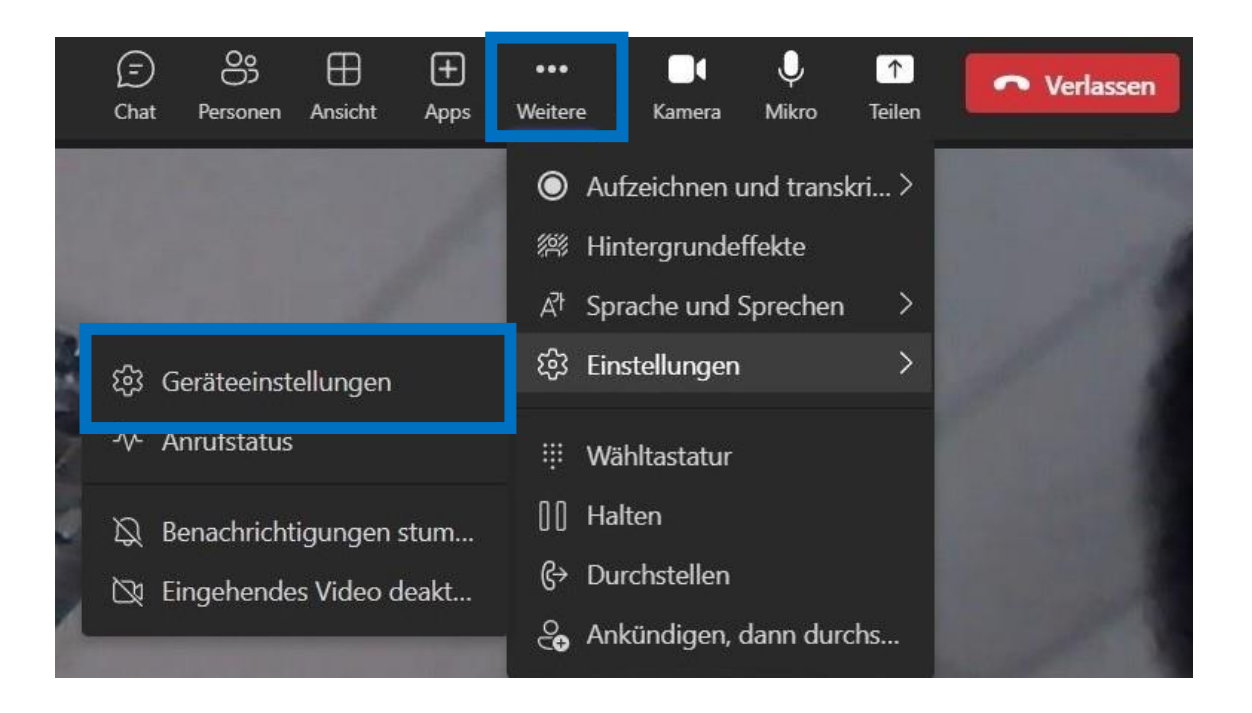

Zu den **Geräteeinstellungen** gelangen Sie über die Menüpunkte *Weitere* → *Einstellungen* → *Geräteeinstellungen*.

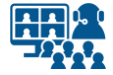

### **Microsoft Teams**

# **Audioeinstellungen**

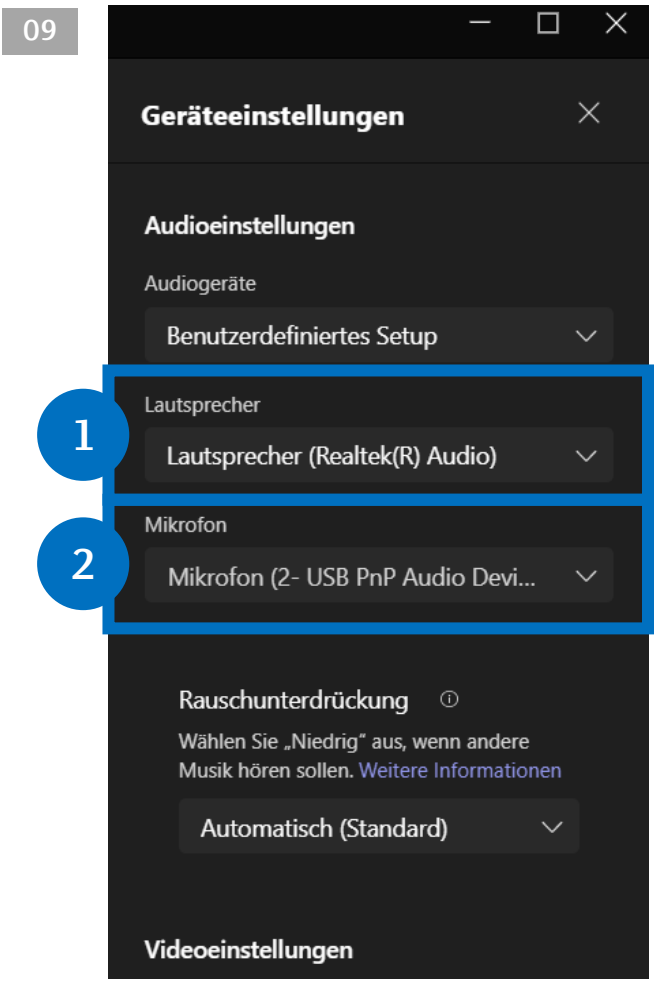

#### **09 Tätigen Sie folgende Audioeinstellungen:**

**1.** Falls Sie den **Medienton** über die Lautsprecher des Saals ausgeben wollen, wählen Sie hier den HDMI-Ausgang aus.

So geben Sie bei Bedarf die Stimmen der Meeting-Teilnehmer\*innen auf die Lautsprecher des Hörsaals.

**2.** Als **Mikrofon** wählen Sie das USB Audio Device (USB-Stecker, mit Ton des Saalmikros).

Der Name des Ausgangs ist abhängig vom verwendeten Computer.

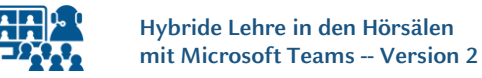

### **Bildschirm und Präsentation teilen**

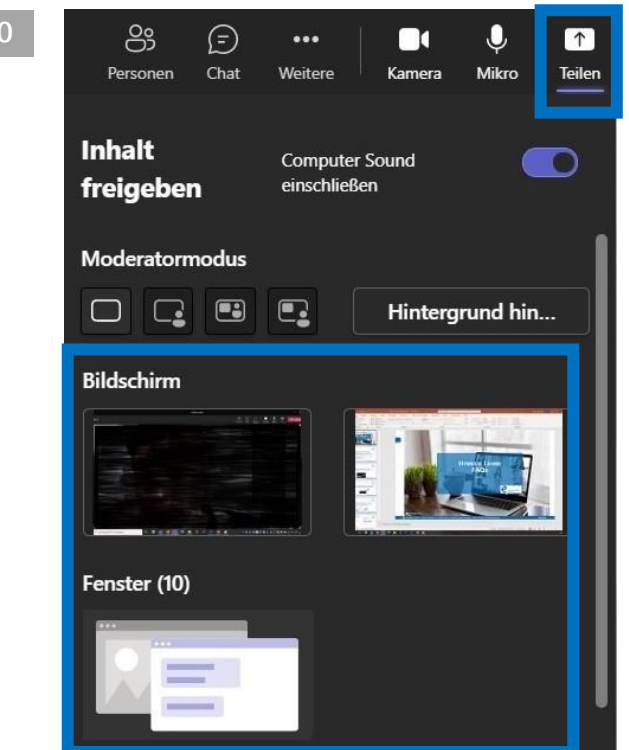

Teilen Sie die **Präsentation oder** den **zweiten Bildschirm** auch in Microsoft Teams, so dass die externen Teilnehmer\*innen das Bild sehen.

#### **11**

**Inhalt** freigeben

**Computer Sound** einschließen

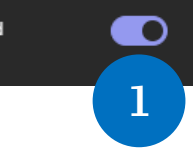

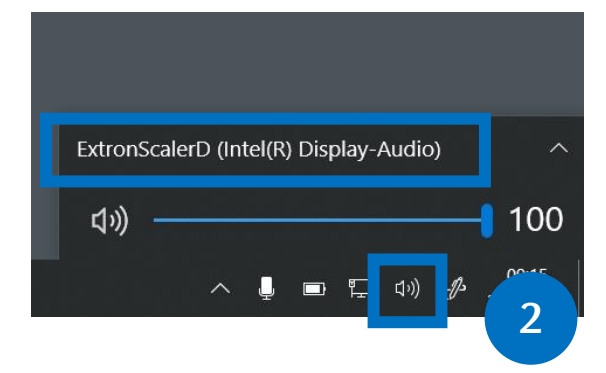

#### *Optional:*

Wenn Sie ein **Video** abspielen möchten und dessen **Ton** auch in Microsoft Teams übertragen wollen, müssen zwei Einstellungen vorgenommen werden:

**1.** Computersound in Teams aktivieren.

**2.** Damit Sie den Ton im Saal hören, müssen Sie den Audioausgang auf dem Laptop wechseln bzw. kontrollieren.

Die Einstellung finden Sie in der Windows Taskleiste.

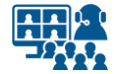

### **Vorbereitung Szenario 2**

### **Kamera anschließen**

Die Vorbereitung bleibt gleich. Sie verfahren, wie bereits in der Anleitung beschrieben.

Zusätzlich benötigen Sie eine Kamera. Sie nutzen entweder die **eingebaute Kamera**  Ihres Laptops oder eine **externe Kamera**, die Sie über USB anschließen.

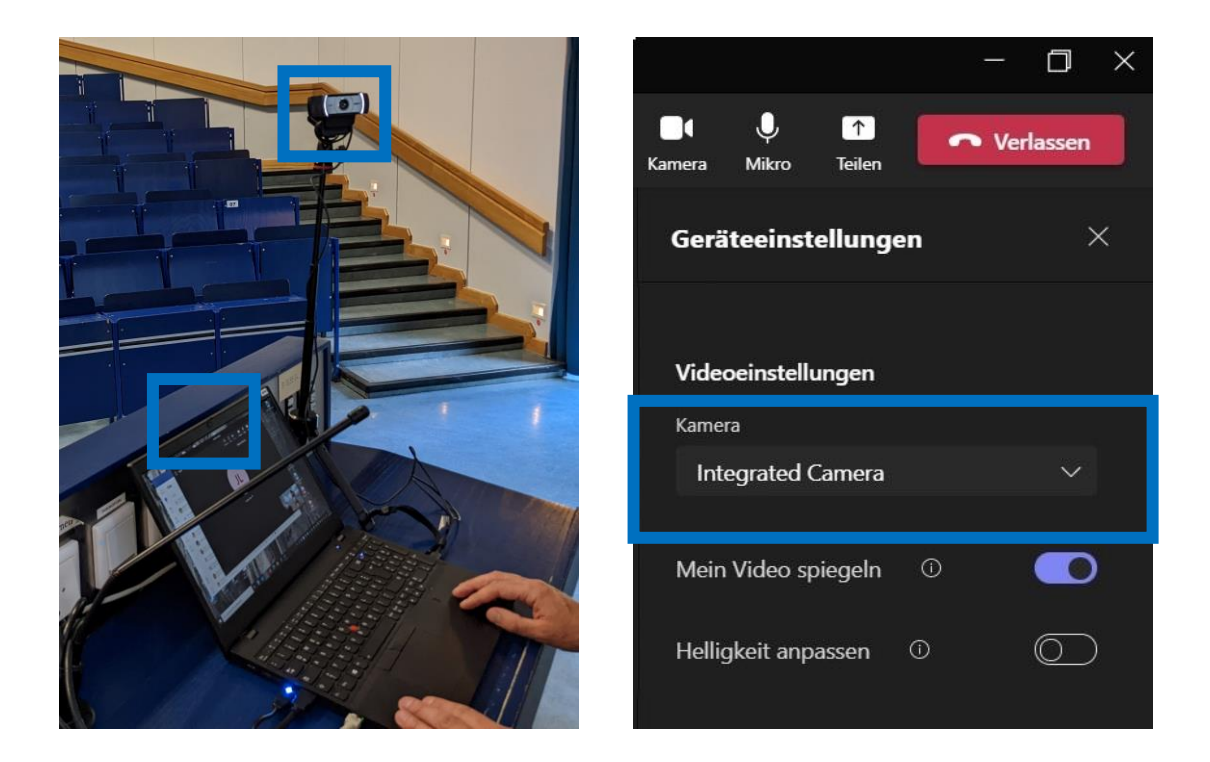

Öffnen Sie in Microsoft Teams die **Geräteeinstellungen**. Unter **Videoeinstellungen** können Sie Ihre interne oder externe Kamera auswählen.

Achten Sie darauf, dass Sie nicht versehentlich das eingebaute Mikrofon der angeschlossenen Kamera nutzen, sondern weiterhin den Ton der Saalmikros über den USB-Stecker. **Kontrollieren Sie die Einstellungen unter** *Mikrofon* **nochmals.**

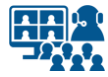

### **Impressum**

**Heinrich-Heine-Universität Düsseldorf Studiendekanat der Medizinischen Fakultät eLearning office medizin**

#### **Redaktion**

Patrick Bergmann, Elena Brinkmann, Jochen Ludes, Markus Schneider

Universitätsstraße 1 40225 Düsseldorf

Allgemeine Anfragen: elearning.medizin@hhu.de Fragen zu Streaming: streaming.medizin@hhu.de

#### **Design & Bildnachweise**

Design & Layout: Kerstin Rosenkranz Streaming-Icon: Lavinia Cioaca Titelbild: Studiendekanat Medizin Allg. Fotos: eLearning office medizin

**Veröffentlichung** Version Nr.: 2.0 | Juli 23

#### **Allgemeine Hinweise**

Impressum der Heinrich-Heine-Universität Düsseldorf: https://www.hhu.de/impressum

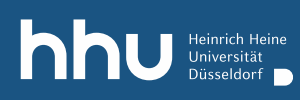

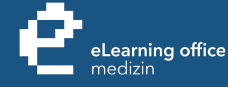

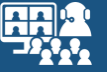

# Haben Sie noch Fragen?

Bitte schreiben Sie eine E-Mail an **streaming.medizin@hhu.de**

www.medizin.hhu.de/streaming